## **VPN cliënt Zorgring – Apple MacOS – Verbinden VPN met FortiClient**

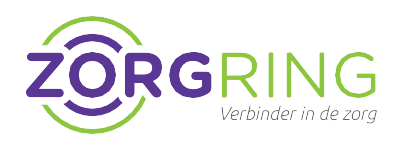

## **Installatie FortiClient**

Met deze stappen zorgt u ervoor dat u verbinding kan maken met uw omgeving via bijvoorbeeld uw MacBook.

- **1.** Download de installer voor FortiClient via deze link: [https://links.fortinet.com/forticlient/mac/v](https://links.fortinet.com/forticlient/mac/vpnagent) [pnagent](https://links.fortinet.com/forticlient/mac/vpnagent)
- **2.** Na installatie, accepteert u de algemene voorwaarden.
- **3.** Bij de instellingen voert u de volgende gegevens in:

Connection Name: **Zorgring** Description: **VPN** Remote Gateway: **toegang.zorgring.nl**

**4.** U kunt er hier al voor kiezen om uw Username in te voeren en op te slaan. 'Save'

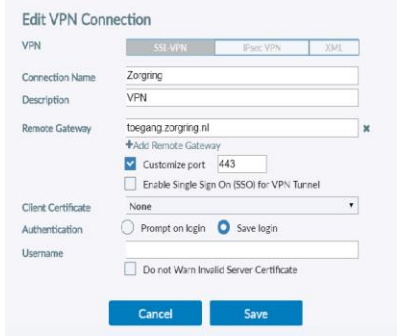

**5.** FortiClient accepteren:

Vervolgens gaat u, na het invoeren van de gegevens in FortiClient, naar de Systeeminstellingen van MacOs.

U moet onder System Preferences > Security & Privacy > Accessibility > FortiClient toegang geven.

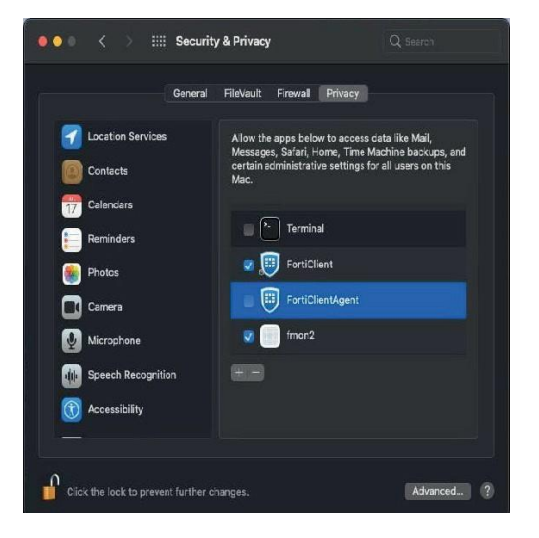

## *Opmerking:*

Zorg ervoor dat het slotje losstaat en vervolgens drukt u op het +-teken om in de Apps FortiClient toe te voegen.

**6.** FortiTray accepteren:

Tevens moetuonderSystemPreferences> Security & Privacy het knopie 'Allow' aanvinken om de FortiTray te accepteren.

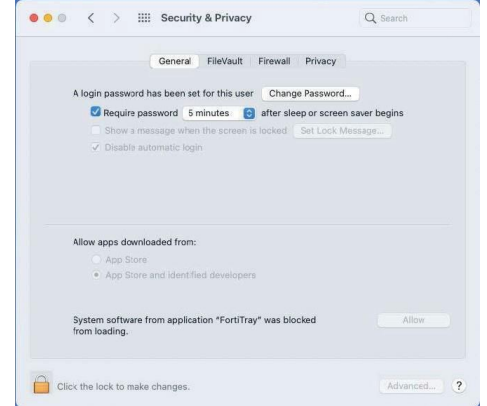

**7.** Open de FortiClient App:

Voer uw wachtwoord en gebruikersnaam in. Nu zou u bij het maken van een connectie een verbinding gerealiseerd moeten hebben na op 'Connect' t drukken.

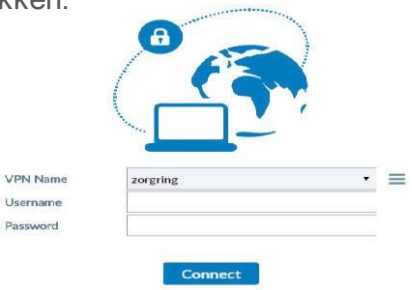

© Auteursrecht 2022. Alle Rechten Voorbehouden. Dit document is eigendom van Zorgring. De informatie is bedoeld om hulpverleners te assisteren met veelvoorkomende vragen. Informatie over Zorgring kunt u vinden op [https://ww](http://www.zorgring.nl/)w.z[orgring.nl/](http://www.zorgring.nl/) of telefonisch via T: 072 - 541 30 70